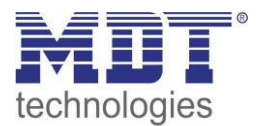

Stand 12/2014

# Technisches Handbuch MDT Schaltaktoren

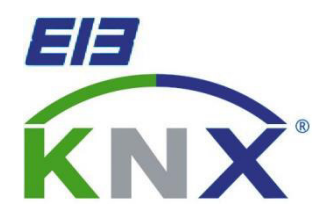

# **Serie AKI:**

**AKI-0416.01 AKI-0816.01 AKI-1216.01** 

# **Serie AKS:**

**AKS-0416.01 (bis Q3 - 2012) AKS-0410.01 (bis Q3 - 2012) AKS-0816.01 (bis Q3 - 2012) AKS-0810.01 (bis Q3 - 2012) AKS-1216.01 (bis Q3 - 2012) AKS-1210.01 (bis Q3 - 2012) AKS-0416.02 (ab Q3 - 2012) AKS-0816.02 (ab Q3 - 2012) AKS-1216.02 (ab Q3 - 2012) AKS-2016.02 (ab Q3 - 2012)** 

# **Serie AKK:**

**AKK-0810A.01 AKK-01UP.01 AKK-02UP.01 AKK-0216.01 (bis Q2 – 2014) AKK-0406.01 (bis Q2 – 2014) AKK-0816.01 (bis Q2 – 2014) AKK-0810.01 (bis Q2 – 2014) AKK-1616.01 (bis Q2 – 2014) AKK-1610.01 (bis Q2 – 2014) AKK-0216.02 (ab Q2 – 2014) AKK-0416.02 (ab Q2 – 2014) AKK-0816.02 (ab Q2 – 2014) AKK-1616.02 (ab Q2 – 2014)** 

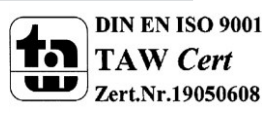

# <span id="page-1-0"></span>1 Inhalt

 $\sim$ 

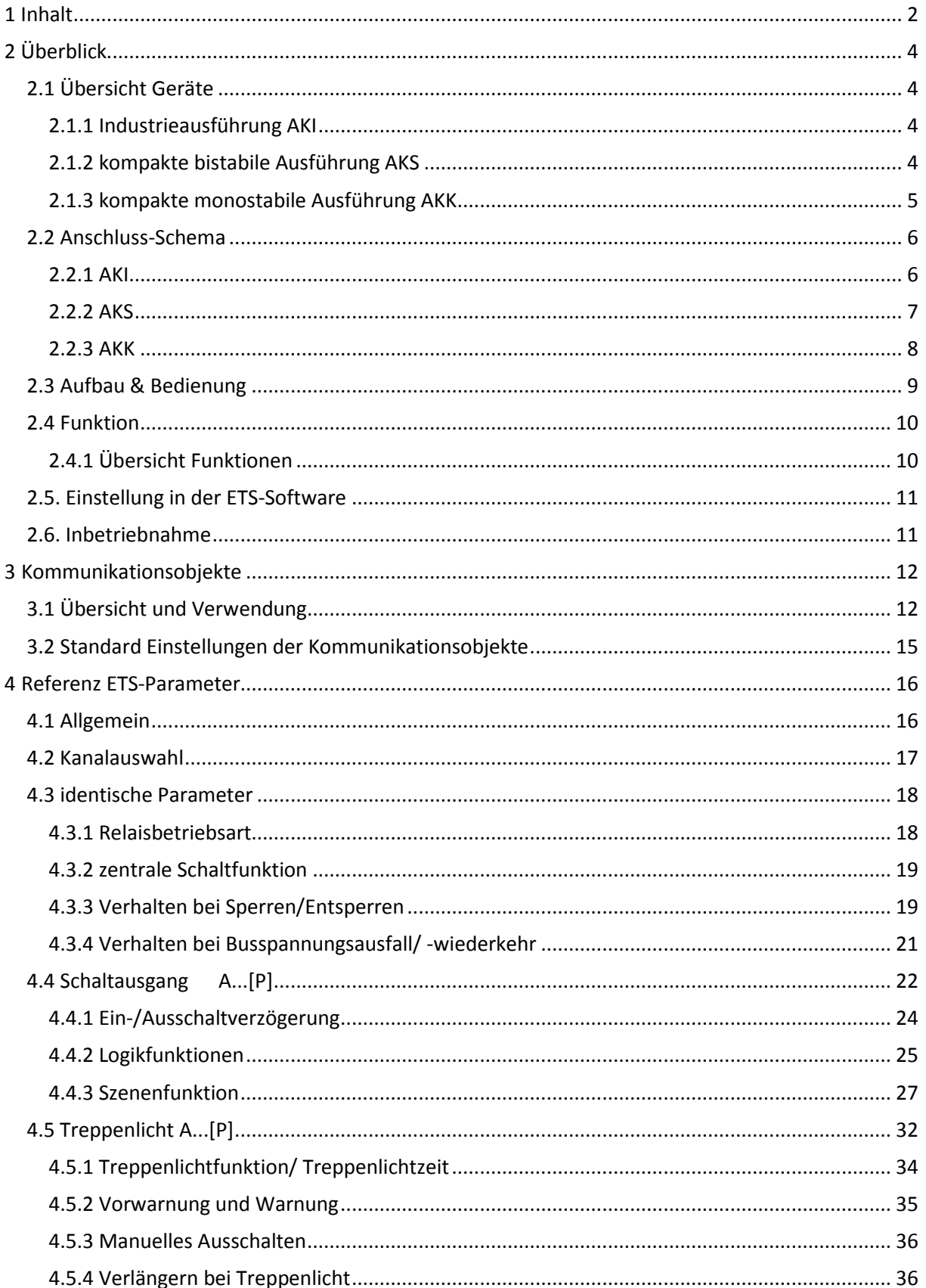

![](_page_1_Picture_4.jpeg)

![](_page_2_Picture_0.jpeg)

# Technisches Handbuch Schaltaktoren AKI/AKS/AKK

 $\blacksquare$ 

![](_page_2_Picture_22.jpeg)

![](_page_2_Picture_3.jpeg)

![](_page_3_Picture_1.jpeg)

# <span id="page-3-0"></span>**2 Überblick**

# <span id="page-3-1"></span>**2.1 Übersicht Geräte**

Die Beschreibung gilt für die nachfolgend aufgeführten Schaltaktoren (Bestellnummer jeweils fett gedruckt). Für die Schaltaktoren mit integrierter Strommessung existiert ein eigenes Handbuch:

#### <span id="page-3-2"></span>**2.1.1 Industrieausführung AKI**

- **AKI-0416.01** Schaltaktor 4-fach,4TE, 230V AC, 16 A, C-Last 200µF, Industrieausführung
- **AKI-0816.01** Schaltaktor 8-fach,8TE, 230V AC, 16 A, C-Last 200µF, Industrieausführung
- **AKI-1216.01** Schaltaktor 12-fach,12TE, 230V AC, 16 A, C-Last 200µF, Industrieausführung

Die Schaltaktoren ab Hardware R3.0 werden ausschließlich über die Busspannung versorgt und benötigen keine zusätzliche Netzspannung.

#### <span id="page-3-3"></span>**2.1.2 kompakte bistabile Ausführung AKS**

#### **Alte Serie (bis Q3 - 2012):**

- **AKS-0416.01** Schaltaktor 4-fach,4TE, 230V AC, 16 A, C-Last 100µF, Standardausführung
- **AKS-0410.01** Schaltaktor 4-fach,4TE, 230V AC, 10 A, C-Last 100µF, Standardausführung
- **AKS-0816.01** Schaltaktor 8-fach,8TE, 230V AC, 16 A, C-Last 100µF, Standardausführung
- **AKS-0810.01** Schaltaktor 8-fach,8TE, 230V AC, 10 A, C-Last 100µF, Standardausführung
- **AKS-1216.01** Schaltaktor 12-fach,12TE, 230V AC, 16 A, C-Last 100µF, Standardausführung
- **AKS-1210.01** Schaltaktor 12-fach,12TE, 230V AC, 10 A, C-Last 100µF, Standardausführung

**Neue Serie (ab Q3 - 2012):**

- **AKS-0416.02** Schaltaktor 4-fach, 4TE, 230V AC 16A, C-Last 140µF, neue Serie
- **AKS-0816.02** Schaltaktor 8-fach, 6TE, 230V AC 16A, C-Last 140µF, neue Serie
- **AKS-1216.02** Schaltaktor 12-fach, 8TE, 230V AC 16A, C-Last 140µF, neue Serie
- **AKS-2016.02** Schaltaktor 20-fach, 12TE, 230V AC 16A, C-Last 140µF, neue Serie

Die Schaltaktoren der neuen Serie werden ausschließlich über die Busspannung versorgt und benötigen keine zusätzliche Netzspannung.

![](_page_3_Picture_24.jpeg)

![](_page_4_Picture_1.jpeg)

#### <span id="page-4-0"></span>**2.1.3 kompakte monostabile Ausführung AKK**

#### **Alte Serie (bis Q4 - 2014): monostabile Relais**

- **AKK-0810A.01** Schaltaktor 8-fach, Aufputzmontage, 230V AC, 10 A, kompakte Ausführung
- **AKK-01UP.01** Schaltaktor 1-fach, Unterputzmontage, 230V AC, 16 A, kompakte Ausführung
- **AKK-02UP.01** Schaltaktor 2-fach, Unterputzmontage, 230V AC, 6 A, kompakte Ausführung
- **AKK-0216.01** Schaltaktor 2-fach, 2TE, 230V AC, 16 A, kompakte Ausführung
- **AKK-0406.01** Schaltaktor 4-fach, 4TE, 230V AC, 6 A, kompakte Ausführung
- **AKK-0816.01** Schaltaktor 8-fach, 4TE, 230V AC, 16 A, kompakte Ausführung
- **AKK-0810.01** Schaltaktor 8-fach, 4TE, 230V AC, 10 A, kompakte Ausführung
- **AKK-1616.01** Schaltaktor 16-fach, 8TE, 230V AC, 16 A, kompakte Ausführung
- **AKK-1610.01** Schaltaktor 16-fach, 8TE, 230V AC, 10 A, kompakte Ausführung

#### **Neue Serie (ab Q4 - 2014): bistabile Relais**

- **AKK-0216.02** Schaltaktor 2-fach, 2TE, 230V AC, 16 A, kompakte Ausführung
- **AKK-0416.02** Schaltaktor 4-fach, 4TE, 230V AC, 16 A, kompakte Ausführung
- **AKK-0816.02** Schaltaktor 8-fach, 4TE, 230V AC, 16 A, kompakte Ausführung
- **AKK-1616.02** Schaltaktor 16-fach, 8TE, 230V AC, 16 A, kompakte Ausführung

![](_page_5_Picture_1.jpeg)

# <span id="page-5-0"></span>**2.2 Anschluss-Schema**

### <span id="page-5-1"></span>**2.2.1 AKI**

![](_page_5_Figure_4.jpeg)

**Bis Hardware R2.x (Versorgung über Netzspannung):** 

<span id="page-5-2"></span>**Abbildung 1: Anschlussbeispiel AKI-1216.01 (R2.x)** 

<span id="page-5-3"></span>![](_page_5_Figure_7.jpeg)

#### **Ab Hardware R3.0 (Versorgung über Busspannung)**

![](_page_5_Picture_10.jpeg)

![](_page_6_Picture_1.jpeg)

#### <span id="page-6-0"></span>**2.2.2 AKS**

![](_page_6_Figure_3.jpeg)

# **alte Serie .01 (Versorgung über Netzspannung):**

<span id="page-6-1"></span>**Abbildung 3: Anschlussbeispiel AKS-1216.01**

![](_page_6_Figure_6.jpeg)

#### **neue Serie .02 (Versorgung über Busspannung):**

![](_page_6_Picture_9.jpeg)

<span id="page-6-2"></span>**Abbildung 4: Anschlussbeispiel AKS-0816.02**

![](_page_7_Picture_1.jpeg)

#### <span id="page-7-0"></span>**2.2.3 AKK**

 $\overline{\phantom{a}}$ 

![](_page_7_Figure_3.jpeg)

# **alte Serie .01 (Versorgung über Netzspannung):**

<span id="page-7-1"></span>**Abbildung 5: Anschlussbeispiel AKK-1610.01**

#### **neue Serie .02 (Versorgung über Busspannung):**

![](_page_7_Figure_7.jpeg)

<span id="page-7-2"></span>**Abbildung 6: Anschlussbeispiel AKK-0816.02**

![](_page_7_Picture_9.jpeg)

![](_page_8_Picture_1.jpeg)

# <span id="page-8-0"></span>**2.3 Aufbau & Bedienung**

Die Schaltaktoren(hier der AKI1216.01) verfügen jeweils über eine Status-LED pro Ausgang, an welcher der Schaltzustand des Ausgangs abgelesen werden kann. Die Programmierfunktion wird über die Programmiertaste aktiviert. Die Programmier-LED gibt den Status an, ob die Programmierfunktion ein- oder ausgeschaltet ist.

![](_page_8_Figure_4.jpeg)

<span id="page-8-1"></span>**Abbildung 7: Übersicht Hardwaremodul Schaltaktor (Bsp.: Schaltaktor AKI 1216.01)**

Bei den Serien AKS und AKI werden bistabile Relais verbaut. Die Serie AKK verfügt über monostabile Relais.

Bei den bistabilen Relais bleibt der aktuelle Schaltzustand auch im Falle eines Ausfalls der 230V Hilfsspannung, sowie bei einem Update der Parameter erhalten.

![](_page_8_Picture_8.jpeg)

![](_page_9_Picture_1.jpeg)

### <span id="page-9-0"></span>**2.4 Funktion**

Alle Kanäle haben die identischen Funktionen(s. Funktionsübersicht). Die Anzahl der Kanäle ist von der Hardware- Ausführung, 2, 4, 8, 12, 16 oder 20 Kanäle, abhängig. Die Kennzeichnung der Kanäle ist standardmäßig in alphabetisch fortlaufender Reihenfolge ausgeführt. Für jeden Kanal können 3 verschiedene Zustände ausgewählt werden:

#### **Nicht aktiv**

Dem Kanal wird keine Funktion zugewiesen, damit wird er nicht als Kommunikationsobjekt aufgeführt.

#### **Schaltausgang**

Wir der Kanal als Schaltausgang gewählt so kann man dem Kanal verschiedene Schaltaktionen zuweisen

#### **Treppenlicht**

Nun kann dem Ausgang eine Treppenlichtfunktion zugewiesen werden. Diese bewirkt ein automatisches Abschalten nach einer eingestellten Zeit.

#### <span id="page-9-1"></span>**2.4.1 Übersicht Funktionen**

![](_page_9_Picture_155.jpeg)

<span id="page-9-2"></span>**Tabelle 1: Übersicht Funktionsmöglichkeiten Schaltaktor** 

![](_page_9_Picture_13.jpeg)

![](_page_10_Picture_1.jpeg)

# <span id="page-10-0"></span>**2.5. Einstellung in der ETS-Software**

#### **Auswahl in der Produktdatenbank**

Hersteller: MDT technologies Produktfamilie: Schaltaktor Produkttyp: Schalten, Treppenlicht Medientyp: Twisted Pair (TP) Produktname: vom verwendeten Typ abhängig, z.B.:AKI-1216.01 Schaltaktor 12- fach,12TE, 16A, C-Last Bestellnummer: vom verwendeten Typ abhängig, z.B.:AKI-1216.01

# <span id="page-10-1"></span>**2.6. Inbetriebnahme**

Nach der Verdrahtung des Gerätes erfolgt die Vergabe der physikalischen Adresse und die Parametrierung der einzelnen Kanäle:

- (1) Schnittstelle an den Bus anschließen, z.B. MDT USB Interface
- (2) Netzspannung zuschalten
- (3) Busspannung zuschalten
- (4) Programmiertaste am Gerät drücken(rote Programmier LED leuchtet)
- (5) Laden der physikalischen Adresse aus der ETS-Software über die Schnittstelle(rote LED erlischt, sobald dies erfolgreich abgeschlossen ist)
- (6) Laden der Applikation mit gewünschter Parametrierung
- (7) Wenn das Gerät betriebsbereit ist kann die gewünscht Funktion geprüft werden(ist auch mit Hilfe der ETS-Software möglich)

![](_page_10_Picture_14.jpeg)

![](_page_11_Picture_0.jpeg)

# **3 Kommunikationsobjekte**

# **3.1 Übersicht und Verwendung**

<span id="page-11-1"></span><span id="page-11-0"></span>![](_page_11_Picture_145.jpeg)

![](_page_11_Picture_5.jpeg)

![](_page_12_Picture_0.jpeg)

# Technisches Handbuch Schaltaktoren AKI/AKK/AKS

![](_page_12_Picture_186.jpeg)

![](_page_12_Picture_3.jpeg)

![](_page_13_Picture_0.jpeg)

# Technisches Handbuch Schaltaktoren AKI/AKK/AKS

![](_page_13_Picture_119.jpeg)

<span id="page-13-0"></span>**Tabelle 2: Kommunikationsobjekte** 

![](_page_13_Picture_4.jpeg)

![](_page_14_Picture_1.jpeg)

# <span id="page-14-0"></span>**3.2 Standard Einstellungen der Kommunikationsobjekte**

![](_page_14_Picture_158.jpeg)

Die folgende Tabelle zeigt die Standardeinstellungen für die Kommunikationsobjekte:

<span id="page-14-1"></span>**Tabelle 3: Kommunikationsobjekte - Standardeinstellungen** 

Aus der oben stehenden Tabelle können die voreingestellten Standardeinstellungen entnommen werden. Die Priorität der einzelnen Kommunikationsobjekte, sowie die Flags können nach Bedarf vom Benutzer angepasst werden. Die Flags weisen den Kommunikationsobjekten ihre jeweilige Aufgabe in der Programmierung zu, dabei steht K für Kommunikation, L für Lesen, S für Schreiben, Ü für Überschreiben und A für Aktualisieren.

![](_page_14_Picture_7.jpeg)

![](_page_15_Picture_1.jpeg)

# <span id="page-15-0"></span>**4 Referenz ETS-Parameter**

# <span id="page-15-1"></span>**4.1 Allgemein**

Der folgende Parameter ist einmalig vorhanden und wirkt sich auf alle vorhandenen Kanäle aus:

![](_page_15_Picture_84.jpeg)

<span id="page-15-2"></span>**Abbildung 8: Allgemeiner Parameter**

Durch den Parameter Geräteanlaufzeit kann die Anlaufzeit des programmierten Gerätes nach einem ETS-Download eingestellt werden. Die verwendete Hardware reagiert somit erst nach Ablauf der voreingestellten Zeit auf einen Eingabebefehl. Aus der nachfolgenden Tabelle kann der Wertebereich und der standardmäßig eingestellte Wert entnommen werden:

![](_page_15_Picture_85.jpeg)

<span id="page-15-3"></span>**Tabelle 4: Parameter - Allgemein**

![](_page_15_Picture_10.jpeg)

![](_page_16_Picture_1.jpeg)

# <span id="page-16-0"></span>**4.2 Kanalauswahl**

Das nachfolgende Bild zeigt die Einstellung der Funktionalität für den jeweiligen Kanal:

![](_page_16_Picture_89.jpeg)

<span id="page-16-1"></span>**Abbildung 9: Kanalzuweisung**

Für jeden Kanal können unter dem Unterpunkt Kanalauswahl bei der Parametrierung 3 Zustände ausgewählt werden. Die weiteren Parametrierungsmöglichkeiten hängen vom jeweils ausgewählten Zustand ab. Wird der Kanal jedoch deaktiviert, also als "nicht aktiv" ausgewählt, so kann der Kanal nicht weiter parametriert werden.

![](_page_16_Picture_90.jpeg)

<span id="page-16-2"></span>**Tabelle 5: Parameter Kanal**

![](_page_16_Picture_9.jpeg)

![](_page_17_Picture_1.jpeg)

# <span id="page-17-0"></span>**4.3 identische Parameter**

**Die nachfolgenden Parameter, mit der Überschrift 4.3.x, sind sowohl bei der Funktion**  "Treppenlicht", als auch bei der Funktion "Schaltausgang" verfügbar.

#### <span id="page-17-1"></span>**4.3.1 Relaisbetriebsart**

Das nachfolgende Bild zeigt die Einstellmöglichkeiten in der ETS-Software:

![](_page_17_Picture_113.jpeg)

<span id="page-17-2"></span>**Abbildung 10: Relaisbetriebsart** 

Die nachfolgende Tabelle zeigt die Auswahlmöglichkeiten für die Relaisbetriebsart:

![](_page_17_Picture_114.jpeg)

<span id="page-17-3"></span>**Tabelle 6: Auswahlmöglichkeiten Relaisbetriebsart** 

Das nachfolgende Diagramm zeigt das Verhalten einer Relaisbetriebsart als Schließer und einer Relaisbetriebsart als Öffner auf ein KNX-Telegramm, welches beispielsweise von einem Binäreingang gesendet wurde:

![](_page_17_Figure_12.jpeg)

![](_page_17_Picture_13.jpeg)

![](_page_18_Picture_1.jpeg)

#### <span id="page-18-0"></span>**4.3.2 zentrale Schaltfunktion**

Das nachfolgende Bild zeigt die Einstellmöglichkeiten in der ETS-Software:

![](_page_18_Picture_143.jpeg)

<span id="page-18-2"></span>**Abbildung 11: Zentralfunktion** 

Die zentrale Schaltfunktion kann für jeden einzelnen Kanal ausgewählt werden, dazu muss in dem Parameter zentrale Schaltfunktion "aktiv" ausgewählt werden. Diese Funktion ermöglicht eine einfachere Programmierung von zentralen Schaltfunktionen. Wird nun das Kommunikationsobjekt der Zentralfunktion angesprochen, so werden alle Kanäle mit aktivierter Zentralfunktion eingeschaltet.

Die nachfolgende Tabelle zeigt das zugehörige Kommunikationsobjekt:

![](_page_18_Picture_144.jpeg)

<span id="page-18-4"></span>**Tabelle 7: Kommunikationsobjekte Zentralfunktion** 

#### <span id="page-18-1"></span>**4.3.3 Verhalten bei Sperren/Entsperren**

Das nachfolgende Bild zeigt die Einstellmöglichkeiten in der ETS-Software:

![](_page_18_Picture_145.jpeg)

<span id="page-18-3"></span>**Abbildung 12: Sperrfunktionen** 

#### Die nachfolgende Tabelle zeigt die Auswahlmöglichkeiten für die Sperrfunktionen:

![](_page_18_Picture_146.jpeg)

<span id="page-18-5"></span>**Tabelle 8: Auswahlmöglichkeiten Sperren/Entsperren** 

![](_page_18_Picture_17.jpeg)

![](_page_19_Picture_1.jpeg)

Der Sperrvorgang wir aktiv, sobald dem zugehörigen Kommunikationsobjekt eine logische "1" zugewiesen wird. Wird dem Sperrobjekt anschließend eine logische "0" zugewiesen, so wird der Kanal wieder entsperrt.

Durch den Parameter "Verhalten bei Sperren" wird dem Ausgang eine Funktion bei aktiver Sperrfunktion zugewiesen. Dies kann sein, dass sich der Ausgang bei aktiver Sperrfunktion aus-bzw. einschaltet oder mit keiner Änderung auf den Sperrvorgang reagiert. Gleiche Einstellungen lassen sich auch für das Entsperren parametrieren. Das Verhalten bei Entsperren beschreibt die Reaktion auf die Aufhebung der Sperrfunktion.

Die nachfolgende Tabelle zeigt das zugehörige Kommunikationsobjekt:

![](_page_19_Picture_99.jpeg)

<span id="page-19-0"></span>**Tabelle 9: Kommunikationsobjekt Sperrfunktion** 

Das nachfolgende Diagramm beschreibt den Sperrvorgang, wenn für das "Verhalten bei Sperren" EIN parametriert wurde und für das "Verhalten bei Entsperren" AUS parametriert wurde:

![](_page_19_Figure_8.jpeg)

Das KNX-Telegramm zeigt, welche Wert dem Sperrobjekt gesendet wurden. Auf die Aktivierung (=Sendung einer logischen "1") reagiert der dazugehörige Kanal mit dem Einschalten dieses Kanals. Wird der Sperrvorgang deaktiviert (=Sendung einer logischen "0") so wird der dazugehörige Kanal wieder ausgeschaltet.

![](_page_19_Picture_10.jpeg)

![](_page_20_Picture_0.jpeg)

#### <span id="page-20-0"></span>**4.3.4 Verhalten bei Busspannungsausfall/ -wiederkehr**

Das nachfolgende Bild zeigt die Einstellmöglichkeiten in der ETS-Software:

![](_page_20_Picture_136.jpeg)

<span id="page-20-1"></span>**Abbildung 13: Verhalten bei Busspannungsausfall/-wiederkehr** 

Die nachfolgende Tabelle zeigt die Auswahlmöglichkeiten für das Verhalten bei Busspannungsausfall, sowie Busspannungswiederkehr:

![](_page_20_Picture_137.jpeg)

<span id="page-20-2"></span>**Tabelle 10: Auswahlmöglichkeiten Sperren/Entsperren** 

Der Ausgang kann im Falle eines Busspannungsausfalls einen bestimmten Zustand(Ein/Aus) annehmen oder den aktuellen Zustand(keine Änderung) beibehalten. Gleiches gilt auch für den Fall der Busspannungswiederkehr.

Hier ist eine gewissenhafte Parametrierung besonders wichtig, da ansonsten im Fehlerfall unvorhergesehene Aktionen erfolgen können.

![](_page_20_Picture_11.jpeg)

![](_page_21_Picture_1.jpeg)

# <span id="page-21-0"></span>**4.4 Schaltausgang A...[P]**

Wird ein Kanal als Schaltausgang ausgewählt, so erscheint dieser z.B. als Kanal A Schalten. Bei Aufruf dieses Kanals sind folgende Parametrierungsmöglichkeiten, welche für alle Kanäle identisch sind, vorhanden:

![](_page_21_Picture_45.jpeg)

<span id="page-21-1"></span>**Abbildung 14: Parameter Schaltausgang**

![](_page_21_Picture_6.jpeg)

![](_page_22_Picture_1.jpeg)

#### Die Tabelle zeigt für den Zustand Schaltausgang alle möglichen Parametereinstellungen:

![](_page_22_Picture_312.jpeg)

<span id="page-22-0"></span>**Tabelle 11: Parameter Schalten** 

![](_page_22_Picture_5.jpeg)

![](_page_23_Picture_1.jpeg)

**Die nachfolgenden Parameter, mit der Überschrift 4.4.x, sind nur für die Funktion "Schaltausgang" verfügbar.** 

#### <span id="page-23-0"></span>**4.4.1 Ein-/Ausschaltverzögerung**

Das nachfolgende Bild zeigt die Einstellmöglichkeiten in der ETS-Software:

![](_page_23_Picture_86.jpeg)

<span id="page-23-1"></span>**Abbildung 15: Ein-/Ausschaltverzögerung** 

Durch die Einschaltverzögerung wird ein verzögertes Einschalten des Schaltausgang bewirkt. Damit schaltet der Ausgang erst zu einem bestimmten Zeitpunkt, nachdem der Einschalt-Befehl erfolgt ist. Die Ausschaltverzögerung arbeitet nach dem gleichen Prinzip, wie die Einschaltverzögerung. Sie bewirkt ein zeitverzögertes Ausschalten.

Ein- und Ausschaltverzögerung können kombiniert werden.

Das nachfolgende Diagramm zeigt die Kombination einer Ein- und Ausschaltverzögerung:

![](_page_23_Figure_10.jpeg)

![](_page_23_Picture_11.jpeg)

![](_page_24_Picture_1.jpeg)

#### <span id="page-24-0"></span>**4.4.2 Logikfunktionen**

Das nachfolgende Bild zeigt die Einstellmöglichkeiten in der ETS-Software:

![](_page_24_Picture_89.jpeg)

<span id="page-24-1"></span>**Abbildung 16: Logikfunktionen** 

Bei der Logikfunktion kann ausgewählt werden zwischen einer Logikfunktion mit einem Objekt und einer Logikfunktion mit zwei Objekten. Des Weiteren kann die Logikfunktion als UND- oder als ODER-Funktion parametriert werden. Das nachfolgende Bild zeigt eine Übersicht über den prinzipiellen Logikaufbau mit 2 Objekten:

![](_page_24_Picture_90.jpeg)

<span id="page-24-2"></span>**Abbildung 17: Übersicht Logikfunktion** 

Die Logikfunktion besteht somit aus den aktivierten Eingangsobjekten und dem Schaltobjekt für den jeweiligen Kanal. Der Ausgang der Logik ist der jeweilige Schalt-/Relaisausgang, also das physikalische Schalten des Kanals.

![](_page_24_Picture_91.jpeg)

Die nachfolgende Tabelle zeigt die dazugehörigen Kommunikationsobjekte:

<span id="page-24-3"></span>**Tabelle 12: Kommunikationsobjekte Logik** 

![](_page_24_Picture_13.jpeg)

![](_page_25_Picture_0.jpeg)

![](_page_25_Picture_99.jpeg)

Die nachfolgende Tabelle soll die beiden Logikfunktionen verdeutlichen:

<span id="page-25-0"></span>**Tabelle 13:Logikfunktionen** 

siehe auch:

 *Anhang Beispiele 6.6.1 Logikprogrammierung* 

![](_page_25_Picture_7.jpeg)

![](_page_26_Picture_1.jpeg)

#### <span id="page-26-0"></span>**4.4.3 Szenenfunktion**

Wenn Raumfunktionen unterschiedlicher Gewerke (z.B. Licht, Heizung, Rollladen) mit einem Tastendruck oder einem Bedienbefehl gleichzeitig verändert werden sollen, dann bietet sich dazu die Szenenfunktion an. Mit dem Aufruf einer Szene können Sie z. B. die Raumbeleuchtung auf einen gewünschten Wert schalten oder dimmen, die Jalousien in eine gewünschte Position fahren und die Lamellen drehen, die Heizungsregelung auf Tagesbetrieb einstellen und die Stromversorgung für die Steckdosen eines Raumes zuschalten. Die Telegramme dieser Funktionen können nicht nur unterschiedliche Formate, sondern auch Werte mit unterschiedlicher Bedeutung haben (z. B. "0" bei Beleuchtung AUS und bei Jalousie ÖFFNEN). Ohne die Szenenfunktionen müssten Sie jedem Aktor ein getrenntes Telegramm senden, um die gleiche Einstellung zu erhalten.

Mit Hilfe der Szenenfunktion des Schaltaktors können Sie die Kanäle in eine Szenensteuerung einbinden. Dazu muss dem entsprechenden Speicherplatz (Szene A..H) der Wert zugeordnet werden. Pro Schaltausgang ist die Programmierung von bis zu 8 Szenen möglich. Wird in dem Schaltausgang die Szenenfunktion aktiviert, so erscheint für diesen Schaltausgang die dazugehörige Szenenkarte. Hier können die einzelnen Szenen aktiviert werden und Werte, Szenennummern und die Speicherfunktion EIN/AUS gesetzt werden.

Szenen werden durch den Empfang ihrer Szenennummer auf dem Szenenobjekt aktiviert. Ist in der Szene die Speicherfunktion aktiviert, so erfolgt die Abspeicherung der aktuellen Kanalwerte mit dem Objektwert der Szene. Die Kommunikationsobjekte von Szenen besitzen grundsätzlich die Größe 1 Byte.

Das nachfolgende Bild zeigt die Einstellmöglichkeiten in der ETS-Software, zur Aktivierung der Szenenfunktion:

![](_page_26_Picture_142.jpeg)

<span id="page-26-1"></span>**Abbildung 18: Szenenfunktion** 

Die nachfolgende Tabelle zeigt das zugehörige Kommunikationsobjekt:

![](_page_26_Picture_143.jpeg)

<span id="page-26-2"></span>**Tabelle 14: Kommunikationsobjekt Szene** 

Um eine bestimmte Szene aufzurufen, muss an das Kommunikationsobjekt für die Szenenfunktion der Wert der jeweiligen Szene gesendet werden. Der Wert zum Szenenaufruf ist dabei jedoch immer um eine Zahl geringer als die eingestellte Szenennummer. Soll z.B. die Szene 1 aufgerufen werden, so muss eine 0 gesendet werden. Die Szenennummern können also die Werte von 1-64 haben, die Werte zum Aufruf der Szene jedoch nur von 0-63.

Wird in einem Binäreingang der Szenenaufruf aktiviert so muss im Binäreingang die gleiche Szenennummer wie im Schaltaktor eingestellt werden. Der Binäreingang sendet dann automatisch den richtigen Wert für den Szenenaufruf.

![](_page_26_Picture_14.jpeg)

![](_page_27_Picture_0.jpeg)

Für jeden Kanal sind 8 Speichermöglichkeiten für Szenen vorhanden. Diese 8 Speichersätze können den 64 möglichen Szenennummern frei zugeordnet werden.

![](_page_27_Picture_38.jpeg)

<span id="page-27-0"></span>**Abbildung 19: Unterfunktion Szene** 

![](_page_27_Picture_5.jpeg)

![](_page_28_Picture_1.jpeg)

Die Tabelle zeigt die möglichen Szeneneinstellungen, welche für alle Kanäle identisch sind und bei aktivierter Szene im Schaltausgang möglich sind:

![](_page_28_Picture_281.jpeg)

<span id="page-28-0"></span>**Tabelle 15: Parameter Szene** 

![](_page_28_Picture_5.jpeg)

![](_page_29_Picture_1.jpeg)

Wird ein Kanal als Szene ausgewählt, so erscheint ein Unterpunkt Szene für diesen Kanal. In diesem Unterpunkt kann dem Kanal dann für den Aufruf der jeweiligen Szene (A-H) eine Reaktion, EIN oder AUS, zugewiesen werden (siehe Bild 14, Tabelle 17). Jeder Kanal kann auf 8 verschiedene Szenen reagieren. Durch Senden des Ansprechwertes, für die jeweilige Szene, wird die Szene aufgerufen und der Kanal nimmt seinen parametrierten Zustand an. Dabei wird auch die individuelle Parametrierung des jeweiligen Kanals berücksichtigt. Soll der Kanal zum Beispiel beim Aufruf der Szene A eingeschaltet werden und ist gleichzeitig bei diesem Kanal eine Einschaltverzögerung von 5s parametriert, so wird der Kanal 5s nach Aufruf der Szene A eingeschaltet.

Bei der Programmierung ist zu beachten, dass wenn 2 oder mehr Kanäle auf die gleiche Szenennummer reagieren sollen, die Kommunikationsobjekte für die Szenen in den gleichen Gruppenadressen untergebracht wurden. Durch Senden des Ansprechwertes für die Szene, werden dann alle Kanäle angesprochen. Bei der Programmierung der Szenenfunktion macht eine Aufteilung nach den Szenen Sinn, um die Programmierung übersichtlich zu gestalten. Falls ein Kanal nun auf 8 Szenen reagieren soll, so wird das zugehörige Kommunikationsobjekt auch in 8 Gruppenadressen eingebunden.

![](_page_29_Picture_114.jpeg)

Die folgenden Bilder sollen diese Aufteilung verdeutlichen:

<span id="page-29-0"></span>**Abbildung 20: Szenenprogrammierung** 

Da die Kanäle A und D auf den Aufruf der Szene A und der Szene B reagieren sollen, wurden diese in beide Gruppenadressen eingebunden.

Des Weiteren kann für jeden Kanal unter dem Menüpunkt "Szene speichern" ausgewählt werden, ob die Speicherfunktion freigegeben wird oder gesperrt wird. Durch die Speicherfunktion ist es über einen Binäreingang nicht nur möglich die Szene aufzurufen, sondern auch über einen langen Tastendruck, die aktuellen Werte des Schaltaktors (EIN oder AUS) für diese Szene abzuspeichern. Alte Werte der Szene werden durch diese Funktion überschrieben.

Ein ausführliches Beispiel zur Szenenprogrammierung finden Sie im Anhang:  **→ Anhang → 6.5. Beispiele → 6.5.3 Szenenprogrammierung** 

![](_page_29_Picture_10.jpeg)

![](_page_30_Picture_1.jpeg)

Um eine Szene aufzurufen oder einen neuen Wert für die Szene zu speichern wird der entsprechende Code an das zugehörige Kommunikationsobjekt für die Szene gesendet:

![](_page_30_Picture_229.jpeg)

<span id="page-30-0"></span>**Tabelle 16: Szenenaufruf und Speichern** 

![](_page_30_Picture_5.jpeg)

![](_page_31_Picture_1.jpeg)

# <span id="page-31-0"></span>**4.5 Treppenlicht A...[P]**

Wird ein Kanal als Treppenlicht ausgewählt, so erscheint dieser z.B. als Kanal B Treppenlicht. Bei Aufruf dieses Kanals sind folgende Parametrierungsmöglichkeiten, welche für alle Kanäle identisch sind, vorhanden:

![](_page_31_Picture_45.jpeg)

<span id="page-31-1"></span>**Abbildung 21: Parameter Treppenlicht**

![](_page_31_Picture_6.jpeg)

![](_page_32_Picture_1.jpeg)

#### Die Tabelle zeigt, für den Zustand Treppenlicht, alle möglichen Parametereinstellungen:

![](_page_32_Picture_305.jpeg)

<span id="page-32-0"></span>**Tabelle 17: Parameter Treppenlicht**

![](_page_32_Picture_5.jpeg)

![](_page_33_Picture_1.jpeg)

**Die nachfolgenden Parameter, mit der Überschrift 4.5.x, sind nur für die Funktion "TreppenliĐht" verfügbar.** 

#### <span id="page-33-0"></span>**4.5.1 Treppenlichtfunktion/ Treppenlichtzeit**

Das nachfolgende Bild zeigt die Einstellmöglichkeiten in der ETS-Software:

![](_page_33_Picture_77.jpeg)

<span id="page-33-1"></span>**Abbildung 22: Treppenlichtzeit** 

Die Treppenlichtfunktion wird aktiviert, sobald einem Kanal der Zustand Treppenlicht, in der Kanalauswahl, zugewiesen wird. Die Treppenlichtfunktion ermöglicht ein automatisches Ausschalten des Schaltausgangs nach einer voreingestellten Zeit. Die Treppenlichtzeit ist frei parametrierbar. An die Treppenlichtfunktion schließen sich weitere Funktionsmöglichkeiten an, welche im folgenden beschrieben werden und einzeln aktiviert, bzw. deaktiviert werden können.

Die nachfolgende Tabelle zeigt das zugehörige Kommunikationsobjekt:

![](_page_33_Picture_78.jpeg)

<span id="page-33-2"></span>**Tabelle 18: Kommunikationsobjekt Treppenlicht** 

![](_page_33_Picture_11.jpeg)

![](_page_34_Picture_1.jpeg)

#### <span id="page-34-0"></span>**4.5.2 Vorwarnung und Warnung**

Das nachfolgende Bild zeigt die Einstellmöglichkeiten in der ETS-Software:

![](_page_34_Picture_88.jpeg)

<span id="page-34-1"></span>**Abbildung 23: Warndauer & Vorwarnzeit** 

Die Warnfunktion wird aktiviert, sobald in dem als Treppenlicht ausgewählten Kanal der Parameter Vorwarnung auf aktiv gesetzt wird. Anschließend können die Warndauer und die Vorwarnzeit parametriert werden. Die Warnfunktion dient der Warnung, dass die Treppenlichtzeit fast abgelaufen ist und der Ausgang gleich abgeschaltet wird. Dies geschieht durch ein Abschalten des Ausgangs für den Zeitraum der parametrierten Warndauer. Hier empfiehlt sich ein relativ kleiner Wert von 1-3s. Nachdem diese Warnung abgeklungen ist, wird das Licht wieder für die eingestellte Vorwarnzeit eingeschaltet. Durch diese Vorwarnzeit bleibt so die Möglichkeit die Treppenlichtzeit zu verlängern, falls diese Funktion aktiviert wurde, oder das Treppenhaus zu verlassen. Hier empfiehlt sich eine dynamische Programmierung nach den vorliegenden Gegebenheiten (nächster Lichtaschalter, Länge des Treppenhauses, etc.). Die Gesamtschaltzeit des Schaltvorgangs ergibt sich somit aus der Addition der drei Zeiten, was die nachfolgende Grafik verdeutlichen soll:

![](_page_34_Figure_7.jpeg)

![](_page_34_Picture_8.jpeg)

![](_page_35_Picture_1.jpeg)

#### <span id="page-35-0"></span>**4.5.3 Manuelles Ausschalten**

Das nachfolgende Bild zeigt die Einstellmöglichkeiten in der ETS-Software:

![](_page_35_Picture_85.jpeg)

<span id="page-35-2"></span>**Abbildung 24: manuelles Ausschalten** 

Ist diese Funktion aktiviert, so kann der Kanal auch vor Ablauf der eingestellten Treppenlichtzeit abgeschaltet werden. Dazu muss dem Kanal eine logische 0 gesendet werden. Ist diese Funktion nicht aktiviert, so schaltet der Kanal immer erst nach Ablauf der Treppenlichtzeit ab.

### <span id="page-35-1"></span>**4.5.4 Verlängern bei Treppenlicht**

Das nachfolgende Bild zeigt die Einstellmöglichkeiten in der ETS-Software:

![](_page_35_Picture_86.jpeg)

<span id="page-35-3"></span>**Abbildung 25: Verlängern bei Treppenlicht** 

Durch Aktivieren dieser Funktion ist die Treppenlichtzeit nachtriggerbar. Das heißt sobald der Kanal aktiviert ist und die Treppenlichtzeit, bereits z.B. zu 2/3 abgelaufen ist, wird die Treppenlichtzeit bei erneutem Ansprechen des Kanals erneut von vorne gestartet.

![](_page_35_Figure_12.jpeg)

![](_page_35_Picture_13.jpeg)

![](_page_36_Picture_1.jpeg)

# <span id="page-36-0"></span>**5 Index**

 $\blacksquare$ 

# <span id="page-36-1"></span>**5.1 Abbildungsverzeichnis**

![](_page_36_Picture_144.jpeg)

![](_page_36_Picture_5.jpeg)

![](_page_37_Picture_1.jpeg)

# <span id="page-37-0"></span>**5.2 Tabellenverzeichnis**

![](_page_37_Picture_118.jpeg)

![](_page_37_Picture_4.jpeg)

![](_page_38_Picture_1.jpeg)

# <span id="page-38-0"></span>**6 Anhang**

# <span id="page-38-1"></span>**6.1 Gesetzliche Bestimmungen**

Die oben beschriebenen Geräte dürfen nicht in Verbindung mit Geräten benutzt werden, welche direkt oder indirekt menschlichen , gesundheits- oder lebenssichernden Zwecken dienen. Ferner dürfen die beschriebenen Geräten nicht benutzt werden, wenn durch ihre Verwendung Gefahren für Menschen, Tiere oder Sachwerte entstehen können.

Lassen Sie das Verpackungsmaterial nicht achtlos liegen, Plastikfolien/-tüten etc. können für Kinder zu einem gefährlichen Spielzeug werden.

# <span id="page-38-2"></span>**6.2 Entsorgungsroutine**

Werfen Sie die Altgeräte nicht in den Hausmüll. Das Gerät enthalt elektrische Bauteile, welche als Elektronikschrott entsorgt werden müssen. Das Gehäuse besteht aus wiederverwertbarem Kunststoff.

### <span id="page-38-3"></span>**6.3 Montage**

**Lebensgefahr durch elektrischen Strom:** Alle Tätigkeiten am Gerät dürfen nur durch Elektrofachkräfte erfolgen. Die länderspezifischen Vorschriften, sowie die gültigen EIB-Richtlinien sind zu beachten.

![](_page_38_Picture_10.jpeg)

![](_page_39_Picture_1.jpeg)

# <span id="page-39-0"></span>**6.4 Datenblätter**

![](_page_39_Picture_3.jpeg)

![](_page_40_Picture_0.jpeg)

# <span id="page-40-0"></span>**6.5 Menüstruktur**

![](_page_40_Figure_3.jpeg)

![](_page_40_Picture_4.jpeg)

![](_page_41_Picture_1.jpeg)

# <span id="page-41-0"></span>**6.6 Beispiele zur Programmierung**

#### <span id="page-41-1"></span>**6.6.1 Logikprogrammierung**

Im folgenden ist eine Logikprogrammierung dargestellt, wie Sie in der Anwendersoftware ETS 3 umgesetzt werden könnte. In diesem Beispiel soll der Schaltausgang A erst dann geschaltet werden können, wenn Kanal B UND Kanal C aktiv sind.

Im folgenden sind die Verknüpfungen der Kommunikationsobjekte zu sehen:

Erst wenn die Gruppenadresse 0/0/1 (Logik1 $\rightarrow$  Kanal B muss aktiv sein) und die Adresse 0/0/2(Logik2→ Kanal C muss aktiv sein) eine logische 1 ausgeben kann die Adresse 0/0/3 aktiv werden. Somit kann auch der Kanal A erst dann geschaltet werden.

![](_page_41_Picture_64.jpeg)

![](_page_41_Picture_8.jpeg)

![](_page_42_Picture_0.jpeg)

Im folgenden Bild ist die Parametrierung des Schaltausgangs A dargestellt: Hier sieht man die Einstellungen, welche zur Aktivierung der Logikfunktion getroffen werden müssen.

![](_page_42_Picture_66.jpeg)

Für den Funktionsablauf ergibt sich folgendes:

![](_page_42_Figure_5.jpeg)

Der Schaltausgang A bleibt nur solange aktiv, wie die Logikfunktion auch erfüllt ist. Sobald nicht mehr alle 3 Elemente eine logische 1 ausgeben, wie hier bei Ablauf der Treppenlichtzeit, wird der Kanal A abgeschaltet.

![](_page_42_Picture_7.jpeg)

![](_page_43_Picture_1.jpeg)

#### <span id="page-43-0"></span>**6.6.2 Treppenlichtfunktion mit "Dauer-EIN" oder "Dauer-AUS" Funktion**

Im folgenden ist die Programmierung einer Treppenlichtfunktion dargestellt, welche z.B. über einen Taster oder Binäreingang dauernd EIN oder dauernd AUS geschaltet werden kann. Die Ansteuerung der Treppenlichtfunktion, sowie der Dauer EIN oder Dauer AUS Funktion wird im folgenden über einen Binäreingang dargestellt. Die Ansteuerung der Treppenlichtfunktion könnte jedoch auch ebenso gut über einen Bewegungsmelder bzw. Präsenzmelder erfolgen.

Für die Funktion "Dauer EIN" müssen im Schaltaktor folgende Einstellungen vorgenommen werden:

![](_page_43_Picture_76.jpeg)

#### Für die Funktion "Dauer AUS" müssen im Schaltaktor folgende Einstellungen vorgenommen werden:

![](_page_43_Picture_77.jpeg)

Die Ansteuerung der Dauerfunktion erfolgt, wie in den Einstellungen erkenntlich über die Sperrobjekte. Wird dem Sperrobjekt ein AN-Telegramm gesendet, so schaltet dieses, je nach Parametrierung, die Dauer EIN oder die Dauer AUS Funktion ein und die Treppenlichtfunktion damit außer Betrieb.

![](_page_43_Picture_9.jpeg)

![](_page_44_Picture_1.jpeg)

Im Binäreingang wird der Kanal A als Ein Schalter bei der steigenden Flanke benutzt und der Kanal B als Umschalter benutzt.

![](_page_44_Picture_70.jpeg)

Für die Zuordnung der Gruppenadresse ergibt sich dann folgendes:

Über den Kanal A wird somit ganz normal die Treppenlichtfunktion eingeschaltet. Diese schaltet sich dann nach Ablauf der voreingestellten Zeit automatisch ab. Eine Ansteuerung der

Treppenlichtfunktion über einen Bewegungs- oder Präsenzmelder wäre ebenso denkbar.

Über den Kanal B wird die jeweilige Dauerfunktion aktiviert. So ließe sich zum einen bei der "Dauer-EIN" Funktion das Licht dauerhaft einschalten ohne das eine Treppenlichtzeit abläuft. Zum anderen kann die Treppenlichtfunktion über die "Dauer-AUS" Funktion außer Betrieb gesetzt werden. Die Verwendung dieser Funktion würde dann Sinn machen, wenn die Treppenlichtfunktion über einen Bewegungsmelder angesteuert wird.

![](_page_44_Picture_8.jpeg)

![](_page_45_Picture_1.jpeg)

#### <span id="page-45-0"></span>**6.6.3 Szenenprogrammierung**

Im nachfolgenden Beispiel soll eine Szenenprogrammierung einmal exemplarisch dargestellt werden, wie sie in der Praxis Anwendung finden könnte.

#### **Szenario:**

In einem Büro/Präsentationsraum sollen 3 mögliche Szenen/Zustände über einzelne Tastendrücke abgerufen werden können.

#### **Szene A: Vortrag mit Beamer**

Das Licht in den vorderen 2 Dritteln des Raums, Lichtgruppe zwei und drei, soll ausgeschaltet werden. Die Leinwand soll heruntergefahren werden und die Jalousie herabfahren. Zusätzlich wird der Beamer eingeschaltet. Ein Spot ist nicht geschaltet.

#### **Szene B: Vortrag ohne Beamer/Ansprache**

Das Licht im 1. Drittel, Lichtgruppe 3, des Raums soll ausgeschaltet werden. Zusätzlich wird ein Spot, welcher auf den Redner gerichtet ist, angeschaltet. Die Jalousie sind oben und der Beamer ist ausgeschaltet. Auch die Leinwand ist hochgefahren.

#### **Szene C: Diskussionsrunde/ normale Arbeitssituation**

Der Beamer ist ausgeschaltet, die Jalousie, sowie die Leinwand sind hochgefahren und der Spot ist abgeschaltet. Das Licht des Raums ist komplett eingeschaltet.

#### **Verwendete Geräte:**

- Schaltaktor AKI-1216.01
- Binäreingang BE-16000.01
- Jalousieaktoren JAL-0810.01

#### **Folgende Verteilung wurde im Schaltaktor getroffen**

- Kanal A  $\rightarrow$  Lichtgruppe 1
- Kanal B  $\rightarrow$  Lichtgruppe 2
- Kanal C  $\rightarrow$  Lichtgruppe 3
- $\bullet$  Kanal D  $\rightarrow$  Spot
- Kanal E  $\rightarrow$  Beamer

#### **Folgende Verteilung wurde im Jalousieaktor getroffen:**

- $\bullet$  Kanal A  $\rightarrow$  Jalousie
- Kanal B  $\rightarrow$  Leinwand

Der Binäreingang ruft mit Eingang A die Szene A auf, mit Eingang B die Szene B und mit Eingang C die Szene C.

Wichtig bei der Szenenprogrammierung ist, dass in den einzelnen Kanäle für die gleichen Szenen auch die gleichen Szenennnummer verwendet wurden. Auch im Binäreingang muss die gleiche Szenennummer parametriert wurden sein. Bei ungleicher Szenennummer, werden nicht alle Kanäle aufgerufen.

![](_page_45_Picture_27.jpeg)

![](_page_46_Picture_1.jpeg)

Die beiden Kanäle des Jalousieaktors wurden entsprechend der verwendeten Jalousie/Leinwand parametriert. Für das Verfahren der Leinwand wurde die Rollladen Funktion verwendet. Im Jalousieaktor wurden in der Szenenkarte für den Kanal A folgende Einstellungen getroffen:

![](_page_46_Picture_46.jpeg)

Für den Kanal B (Fahrfunktion der Leinwand) wurden in der Szenenkarte folgende Einstellungen getroffen:

![](_page_46_Picture_47.jpeg)

![](_page_46_Picture_6.jpeg)

![](_page_47_Picture_1.jpeg)

Im Schaltaktor müssen alle Kanäle, welche für die Umsetzung des Szenarios erforderlich sind, als Schaltausgang parametriert werden. Zusätzlich muss die Szenenfunktion aktiviert werden. Die Szenenkarten wurden dann wie folgt parametriert:

![](_page_47_Picture_109.jpeg)

Das nachfolgende Bild zeigt die Parametrierung der Szenenkarte einmal exemplarisch für den Kanal D, den Spot:

![](_page_47_Picture_110.jpeg)

Im Binäreingang wurden die Eingänge 1-3 als Szenenfunktion parametriert. Die Parametrierung wird im nachfolgenden Bild exemplarisch am Eingang A dargestellt:

![](_page_47_Picture_111.jpeg)

![](_page_47_Picture_8.jpeg)

![](_page_48_Picture_0.jpeg)

![](_page_48_Picture_81.jpeg)

#### Für die Gruppenadressen ergeben sich dann folgende Verteilungen:

Über die Eingänge des Binäreingangs werden die jeweiligen Szenen aufgerufen. Die Eingänge des Binäreingangs können über Taster oder ein Display angesteuert werden. Mit der Anwahl des jeweiligen Eingangs sendet der Binäreingang die jeweilige Szenennummer an die Gruppenadresse und alle Kommunikationsobjekte, welche auf diese Szenennummer reagieren werden angesprochen und rufen somit die in dem Kanal parametrierte Funktion auf.

Es wäre auch möglich die 3 Szenen nur über eine einzige Gruppenadresse anzusteuern, da in jede Gruppenadresse die gleichen Kommunikationsobjekte eingebunden sind. Durch senden unterschiedlicher Werte würde nur die jeweilige Szene aufgerufen. Es empfiehlt sich jedoch beim Anlegen der Gruppenadressen eine Unterteilung nach den jeweiligen Szenen vorzunehmen. Dadurch wird die Aufteilung klarer und übersichtlicher. Somit wird die Programmierung und eine eventuelle Fehlersuche oder ein Umprogrammieren leichter und unkomplizierter.

In diesem Beispiel wurde die Speicherfunktion überall deaktiviert, sodass ein Umprogrammieren der Szenen nur über die ETS-Software möglich ist. Wird die Speicherfunktion in dem Binäreingang, sowie in einzelnen Kanälen aktiviert, so könnte über einen langen Tastendruck neue Werte für die Szenen abgespeichert werden.

# <span id="page-48-0"></span>**6.7 Datenblätter**

![](_page_48_Picture_8.jpeg)

![](_page_49_Picture_0.jpeg)

![](_page_49_Picture_2.jpeg)

#### **MDT Schaltaktor 4/8/12-fach, Reiheneinbaugerät**

![](_page_49_Picture_183.jpeg)

Der MDT Schaltaktor empfängt KNX/EIB Telegramme und schaltet je nach Ausbaustufe bis zu 12 Verbraucher unabhängig voneinander. Jeder Ausgang wird über ein bistabiles Relais geschaltet und kann zusätzlich über die Taster am Aktor manuell betätigt werden. Der MDT Schaltaktor ist für extrem hohe Einschaltströme ausgelegt und wird bei hohen Schaltlasten (C-Last) eingesetzt.

Jeder Ausgang ist durch die ETS3/4 individuell programmierbar. Zur Auswahl stehen logische Verknüpfungen, Statusrückmeldungen, Sperrfunktionen, zentrale Schaltfunktionen sowie umfassende Zeitfunktionen wie z.B. Ein-/ Ausschaltverzögerungen und Treppenlichtzeitfunktionen. Zusätzlich stehen Szenenfunktionen zu Verfügung. Bei Netzspannungsausfall halten alle Relais Ihre aktuelle Schaltstellung. Für den Fall eines Busspannungsausfalles oder einer Wiederkehr können die Schaltstellungen der Relais individuell für jeden Kanal programmiert werden.

Der MDT Schaltaktor hat getrennte L- Anschlüsse für jeden Kanal und ist zur festen Installation auf einer Hutprofilschiene in Starkstromverteilungen vorgesehen. Die Montage muss in trockenen Innenräumen erfolgen.

Zur Inbetriebnahme und Projektierung des MDT Schaltaktors benötigen Sie die ETS3f/ETS4. Die Produktdatenbank inden Sie auf unserer Internetseite unter www.mdt.de/Downloads.html

![](_page_49_Picture_9.jpeg)

- AKI-0816.01 Produktion in Engelskirchen, zertifiziert nach ISO 9001
	- Taster für Handbetrieb und LED Anzeige pro Kanal
	- Schließer- und Öffnerbetrieb
	- Statusmeldung nach manueller Betätigung
	- Zeitfunktionen (Ein-/Ausschaltverzögerung)
	- Treppenlichtfunktion mit einstellbarer Vorwarnzeit
	- Rückmeldefunktion (aktiv/passiv) für alle Kanäle
	- Logische Verknüpfungen, 8 Szenen pro Kanal
	- Zentralfunktionen und Sperrobjekte zur Zwangsführung
	- Programmierbares Verhalten bei Busspannungsausfall/-wiederkehr
	- **Getrennte L- Anschlüsse für jeden Kanal**
	- AKI 04/08: Versorgungsspannung über KNX Bus
	- AKI 12: Versorgungsspannung 230VAC, ab Q4 2012 über KNX Bus
	- Reiheneinbaugerät für 35mm Hutschiene
	- Integrierter Busankoppler
	- 3 Jahre Produktgarantie

![](_page_49_Picture_26.jpeg)

![](_page_49_Picture_27.jpeg)

![](_page_50_Picture_0.jpeg)

# **MDT Schaltaktor AKI**

![](_page_50_Picture_2.jpeg)

![](_page_50_Picture_217.jpeg)

\* Summenstrombelastbarkeit benachbarter Ausgänge max. 32A<br>\*\* gilt für NV- Halogenlampen mit elektronischem Transformator<br>\*\*\* ab Q4 2012 Leistungsaufnahme KNX Bus < 0,3W, Versorgungsspannung Netz 230VAC entfällt

#### **Anschlussbeispiel AKI-0816.01**

![](_page_50_Figure_7.jpeg)

Hinweis: AKI/AKS 08/12:Versorgungsspannung 230VAC, ab Q3 über KNX Bus (Netzlemme entfällt)

![](_page_50_Picture_10.jpeg)

×

![](_page_51_Picture_0.jpeg)

![](_page_51_Picture_2.jpeg)

#### **MDT Schaltaktor 4/8/12/20-fach, Reiheneinbaugerät**

![](_page_51_Picture_206.jpeg)

#### **Die neue AKS Serie bietet mehr Kanäle bei geringerem Platzbedarf, somit sinken die Kanalkosten und die Kosten für die Unterverteilung.**

Der MDT Schaltaktor empfängt KNX/EIB Telegramme und schaltet je nach Ausbaustufe bis zu 20 Verbraucher unabhängig voneinander. Jeder Ausgang wird über ein bistabiles Relais geschaltet und kann zusätzlich über die Taster am Aktor manuell betätigt werden. Der MDT Schaltaktor ist für hohe Einschaltströme ausgelegt und wird bei hohen Schaltlasten (C-Last) eingesetzt.

Jeder Ausgang ist durch die ETS3/4 individuell programmierbar. Zur Auswahl stehen logische Verknüpfungen, Statusrückmeldungen, Sperrfunktionen, zentrale Schaltfunktionen sowie umfassende Zeitfunktionen wie z.B. Ein-/ Ausschaltverzögerungen und Treppenlichtzeitfunktionen. Zusätzlich stehen Szenenfunktionen zu Verfügung. Bei Netzspannungsausfall halten alle Relais Ihre aktuelle Schaltstellung. Für den Fall eines Busspannungsausfalles oder einer Wiederkehr können die Schaltstellungen der Relais individuell für jeden Kanal programmiert werden.

#### **Der MDT Schaltaktor hat getrennte L-Anschlüsse für jeden Kanal und ist besonders platzsparend durch den optimalen Formfaktor.**

Der MDT Schaltaktor ist zur festen Installation auf einer Hutprofilschiene in Starkstromverteilungen vorgesehen. Die Montage muss in trockenen Innenräumen erfolgen.

Zur Inbetriebnahme und Projektierung des MDT Schaltaktors benötigen Sie die ETS3f/ETS4. Die Produktdatenbank inden Sie auf unserer Internetseite unter www.mdt.de/Downloads.html

![](_page_51_Picture_12.jpeg)

#### AKS-2016.02

![](_page_51_Figure_14.jpeg)

- AKS-0816.02 Produktion in Engelskirchen, zertiiziert nach ISO 9001
	- **Platzsparend durch optimalen Formfaktor**
	- Taster für Handbetrieb und LED Anzeige pro Kanal
	- Schließer- und Öffnerbetrieb
	- Statusmeldung nach manueller Betätigung
	- Zeitfunktionen (Ein-/Ausschaltverzögerung)
	- Treppenlichtfunktion mit einstellbarer Vorwarnzeit
	- Rückmeldefunktion (aktiv/passiv) für alle Kanäle
	- Logische Verknüpfungen
	- 8 Szenen pro Kanal
	- Zentralfunktionen und Sperrobjekte zur Zwangsführung
	- Programmierbares Verhalten bei Busspannungsausfall/-wiederkehr
	- **Alle L- Anschlüsse getrennt**
	- Versorgungsspannung über KNX Bus
	- Reiheneinbaugerät für 35mm Hutschiene
	- Integrierter Busankoppler
	- 3 Jahre Produktgarantie

![](_page_51_Picture_32.jpeg)

![](_page_52_Picture_0.jpeg)

# **MDT Schaltaktor AKS**

![](_page_52_Picture_2.jpeg)

![](_page_52_Picture_198.jpeg)

\* gilt für NV- Halogenlampen mit elektronischem Transformator

#### **Anschlussbeispiel AKS-0816.02**

Î.

![](_page_52_Figure_6.jpeg)

![](_page_52_Picture_8.jpeg)

![](_page_53_Picture_0.jpeg)

![](_page_53_Picture_2.jpeg)

#### **MDT Schaltaktor kompakt 2/4/8/16-fach, Reiheneinbaugerät**

![](_page_53_Picture_179.jpeg)

Der MDT Schaltaktor AKK empfängt KNX/EIB- Telegramme und schaltet bis zu 16 Verbraucher unabhängig voneinander. Jeder Ausgang wird über ein bistabiles Relais geschaltet und kann zusätzlich über die Taster am Aktor manuell betätigt werden. Jeder Ausgang ist durch die ETS3f/4 individuell programmierbar. Zur Auswahl stehen logische Verknüpfungen, Statusrückmeldungen, Sperrfunktionen, zentrale Schaltfunktionen sowie umfassende Zeitfunktionen wie z.B. Ein-/ Ausschaltverzögerungen und Treppenlichtzeitfunktionen. Zusätzlich stehen Szenenfunktionen zu Verfügung.

Bei Netzspannungsausfall werden alle Ausgänge ausgeschaltet, bei Netzspannungswiederkehr wird der alte Zustand wiederhergestellt. Für den Fall eines Busspannungsausfalles oder einer Wiederkehr können die Schaltstellungen der Relais individuell für jeden Kanal programmiert werden. Bei dem MDT Schaltaktor AKK sind je vier L-Anschlüsse intern gebrückt. Dies minimiert den Verkabelungsaufwand und erhöht die Übersichtlichkeit der Verkabelung.

Der Schaltaktor ist zur festen Installation auf einer Hutprofilschine in Starkstromverteilungen vorgesehen. Die Montage muss in trockenen Innenräumen erfolgen.

Zur Inbetriebnahme und Projektierung des MDT Schaltaktors AKK benötigen Sie die ETS3f/ETS4. Die Produktdatenbank inden Sie auf unserer Internetseite unter www.mdt.de/Downloads.html

![](_page_53_Figure_9.jpeg)

- Produktion in Engelskirchen, zertifiziert nach ISO 9001
- Taster für Handbetrieb und LED Anzeige pro Kanal
- Schließer- und Öffnerbetrieb
- Statusmeldung nach manueller Betätigung
- Zeitfunktionen (Ein-/Ausschaltverzögerung)
- Treppenlichtfunktion mit einstellbarer Vorwarnzeit
- Rückmeldefunktion (aktiv/passiv) für alle Kanäle
- Logische Verknüpfungen
- 8 Szenen pro Kanal
- Zentralfunktionen und Sperrobjekte zur Zwangsführung
- Programmierbares Verhalten bei Busspannungsausfall/-wiederkehr
- Je vier L-Anschlüsse intern gebrückt
- Integrierter Busankoppler
- 3 Jahre Produktgarantie

![](_page_53_Picture_24.jpeg)

![](_page_54_Picture_0.jpeg)

# **MDT Schaltaktor AKK**

![](_page_54_Picture_2.jpeg)

![](_page_54_Picture_211.jpeg)

\* Der maximale Gesamtstrom jedes L- Anschlusses darf die maximale Schaltleistung von 16A nicht überschreiten.

![](_page_54_Figure_5.jpeg)

Ì.

![](_page_54_Picture_7.jpeg)